# GUÍA DE RESOLUCIÓN DE PROBLEMAS DEL EM60G

## Inspección visual

- 1. Asegúrese de que todos los sensores estén conectados de forma segura y completamente 1 insertados en el puerto.
- 2 Inspeccione los cables de los sensores en busca de daños, cortes, abrasiones, etc.
- $3$  Asegúrese de que las 6 baterías estén orientadas en la posición correcta?  $|+| |+| |+| |+|$
- 44. ¿Hay corrosión u óxido visible en la tarjeta de la computadora?

# Botón de prueba del registrador

Presione el botón de prueba del registrador durante 2 segundos. Espere 30 segundos.

Al presionar el botón Test (Prueba) se inicia la secuencia de autoprueba. En el caso de los registradores EM60G, la autoprueba puede tardar unos 60 segundos en completarse. Tanto las luces verdes como las rojas parpadean juntas lentamente mientras el registrador realiza las pruebas.

Las siguientes acciones forman parte de la secuencia de autoprueba:

- $1$  Reinicia el EM60G. Esto garantiza que el software interno se reinicie y funcione de una manera esperada. Ambas luces de estado permanecen encendidas durante el reinicio. Este reinicio no borrará los datos ni restaurará la configuración.
- 2. Realiza pruebas de funcionalidad básica en los sistemas internos y evalúa la cantidad de 2carga en la batería. Tanto las luces verdes como las rojas parpadean juntas lentamente

mientras el registrador realiza las pruebas.

- 3 Detecta automáticamente los sensores digitales conectados.
- $4^{\circ}$  Establece una conexión a Internet a través de la red celular e intenta comunicarse con los servidores de ZENTRA Cloud.

Después de completar las autopruebas, el EM60G indicará el éxito o el fracaso iluminando la luz de estado en rojo o verde.

- $1$  Una luz verde continua (durante aproximadamente 20s) indica que las pruebas internas aprobaron y, de ser aplicable, que hay una comunicación exitosa a través de la red celular.
- 22. Una luz roja continua indica un error en el registrador, que puede incluir:
	- 11. Firmware dañado del registrador
	- 22. Baterías bajas
	- 33. Comunicación celular no realizada

Otras situaciones de estado posibles indicadas por la luz verde etiquetada OK y la luz roja etiquetada ERROR son:

- $1$  La luz verde hace un único parpadeo corto cada 5 segundos para indicar que el registrador está configurado para registrar los datos del sensor.
- 2. La luz verde parpadea lentamente (1 segundo encendida, luego 1 segundo apagada), para 2 indicar que el registrador se está comunicando a una computadora o utilizando el módulo celular.
- 3. Las luces verdes y rojas parpadean juntas después de pulsar el botón de prueba, tirar de 3 la pestaña de las baterías o instalar las baterías.
- 4. Las luces permanecen apagadas si el intervalo de medición del registrador se ajusta como 4 "Apagado (no registrar)".
- 55. La luz roja permanece continua. Póngase en contacto con METER para obtener asistencia.

# ZENTRA Utility

Para conectarse al registrador necesita un cable de USB a Micro-USB. El tipo de cable utilizado debe ser capaz de transferir datos, no sólo alimentación. Si no se puede realizar una conexión, pruebe con un cable diferente.

- 1 Abra ZENTRA Utility
- 2 En el menú desplegable debe ver una opción para "EM60".
- 33. Haga clic en Conectar.

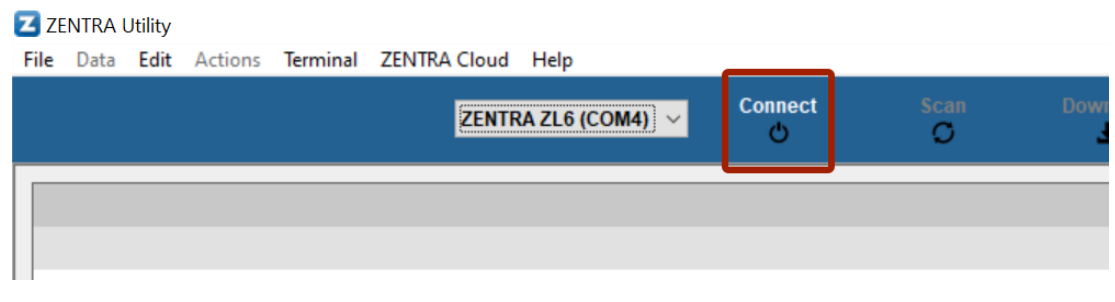

#### Una vez conectado

- 1 Haga clic en Actions (acciones)
- 2 Lista de operadores celulares
- 3 Haga clic en Start (Iniciar) para comenzar la prueba

Cuando se haya completado la prueba, se mostrará una lista de operadores celulares en el área. Si la prueba falla, muévase unos metros e inténtelo de nuevo. Después de que la prueba muestre correctamente a un operador celular, continúe con el siguiente paso.

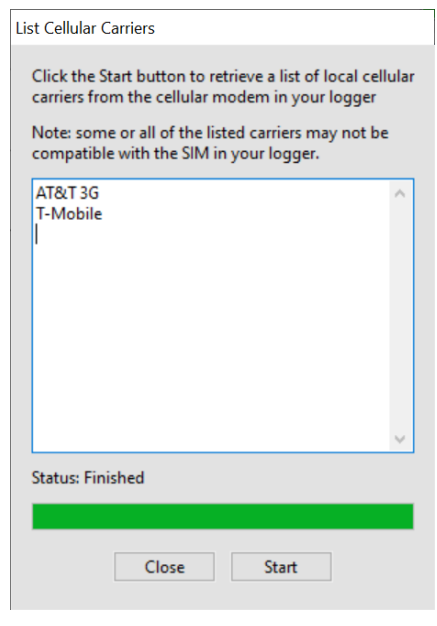

# Prueba de comunicaciones

- 1 Haga clic en acciones
- 22. Prueba de comunicación
- 3 Haga clic en Test (Prueba) para iniciar la comunicación celular.

Cuando la prueba se haya finalizado, se mostrarán la intensidad de la señal, el operador, los intentos de paquetes y el estado de la prueba. Si la prueba falla o tiene señal baja, muévase unos pies e inténtelo de nuevo.

Para tener la mejor señal, la antena debe estar sin obstrucciones de estructuras o vegetación. Si es necesario, se puede utilizar un cable de extensión para elevar la antena.

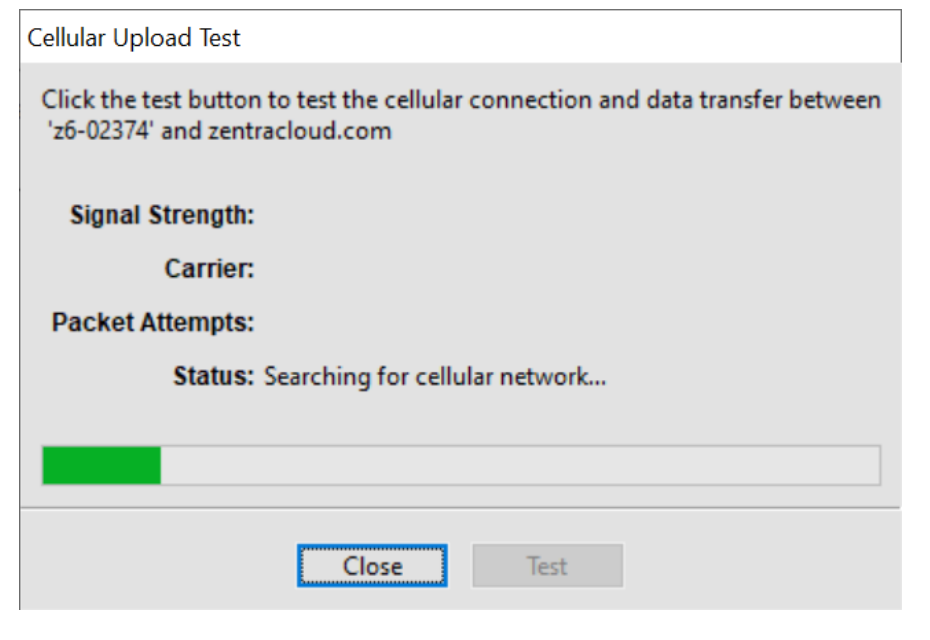

## Problemas de conexión de los sensores

Para comprobar la comunicación de los sensores con el registrador cuando no hay daños visibles, abra ZENTRA Utility.

1 Oprima el botón SCAN (Escaneo).

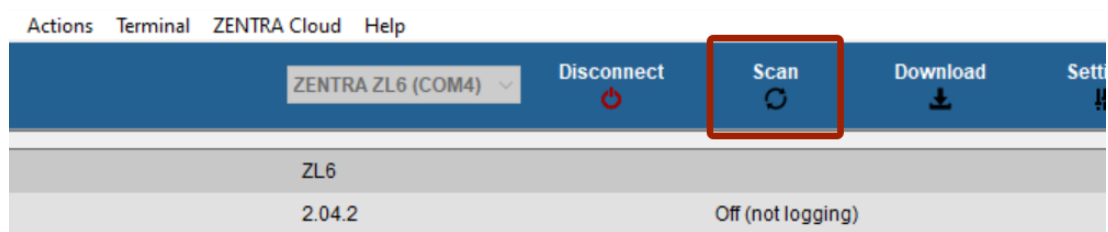

Qué probar si el resultado del escaneo es "entrada no válida" o un valor de medición irracional:

- $1$ . Manipule el cable en el extremo de estéreo mientras escanea y observe el resultado.
- 2 Desconecte y conecte el sensor y vuelva a escanear.
- 33. Limpie la conexión. Use alcohol isopropílico si está disponible o agua y un paño limpio.
- 44. Conecte el sensor a un puerto diferente y repita el escaneo.
- 55. Pruebe un sensor diferente en el puerto que estaba dando errores.

Si el sensor responde al moverlo a un puerto diferente, el dispositivo tendrá que enviarse a reparación.

Si el sensor responde cuando se manipula el cable, el cable o el sensor del conector están defectuosos y deben enviarse para su reparación o sustitución.

### Firmware del dispositivo

El firmware del dispositivo debe mantenerse actualizado. Para comprobar actualizaciones,

- 1 Haga clic en Help (Ayuda)
- 22. Compruebe si hay actualizaciones de firmware

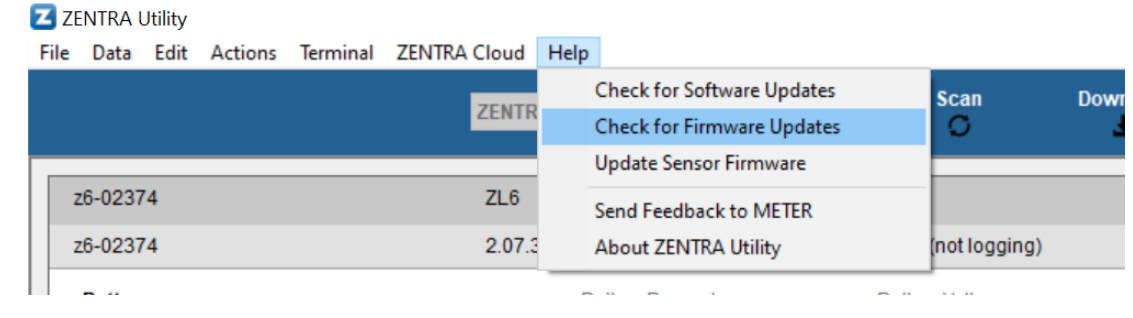

## Drivers y software

Si está ejecutando el sistema operativo Windows XP, póngase en contacto con METER en support.environment@metergroup.com